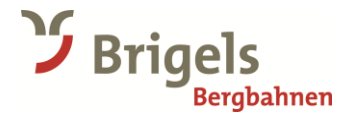

## **Vorverkauf Jahres-Abos 2024/25 Schritt für Schritt Anleitung**

Auf Grund technischer Anpassungen musste unser Shop erneuert werden. Neu arbeiten wir auch bei den Jahres-Abos mit Ticketcorner zusammen. Hier eine Schritt für Schritt Anleitung

- 1. Wählen Sie die passende Personenkategorie aus und fügen Sie das Jahresabo zum Warenkorb hinzu.
- 2. Registrieren Sie sich **neu**.
- 3. Gehen Sie zum Warenkorb und «Personalisieren» Sie Ihr Jahresabo.
- 4. Wählen Sie den Punkt «Oder einen neuen Kontakt anlegen»

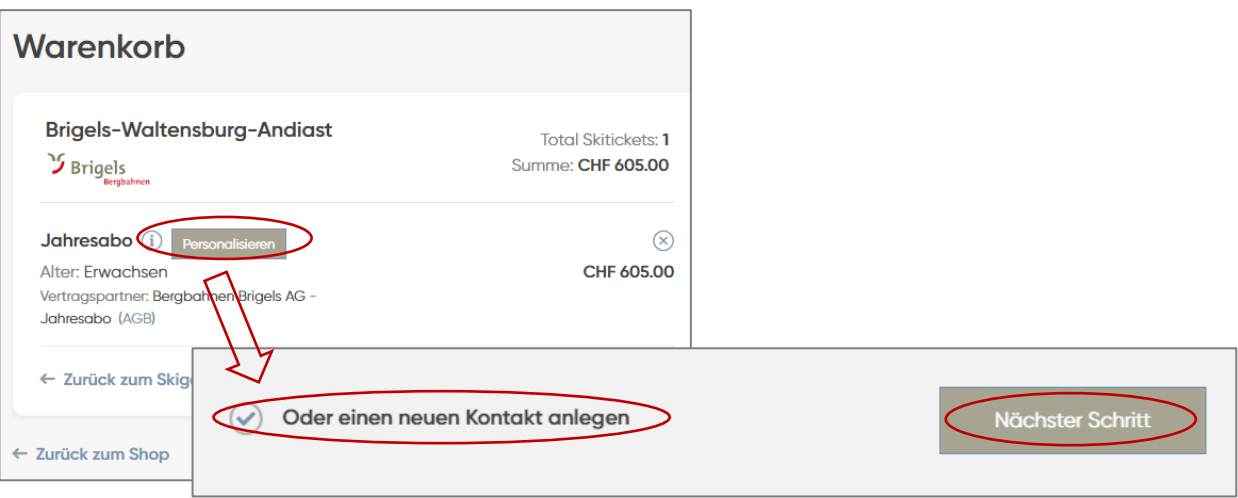

5. Füllen Sie die Daten vollständig aus und Bestätigen Sie die Eingabe. Sie müssen **zwingend** ein neues Foto hochladen.

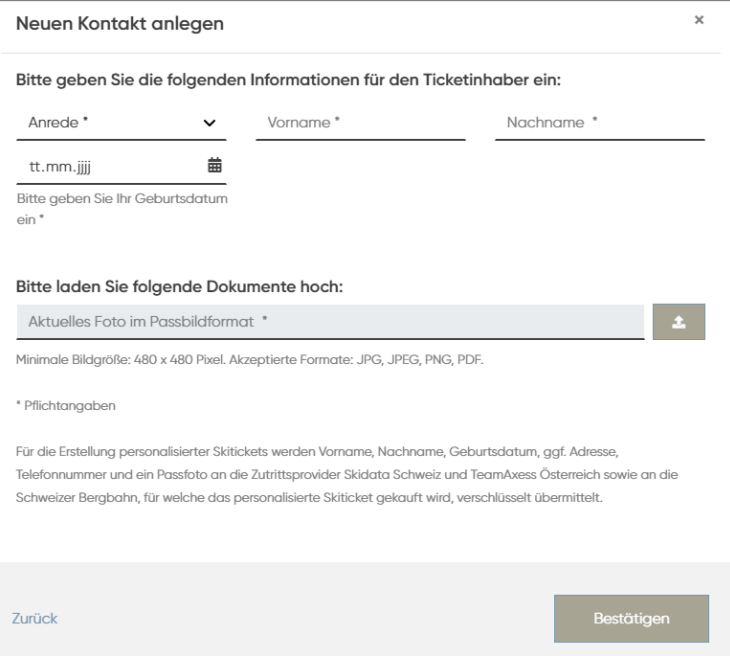

- 6. Klicken Sie auf **«Zur Kasse gehen»**
- 7. Nun muss noch die **«Lieferart»** hinzugefügt werden.

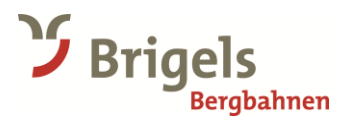

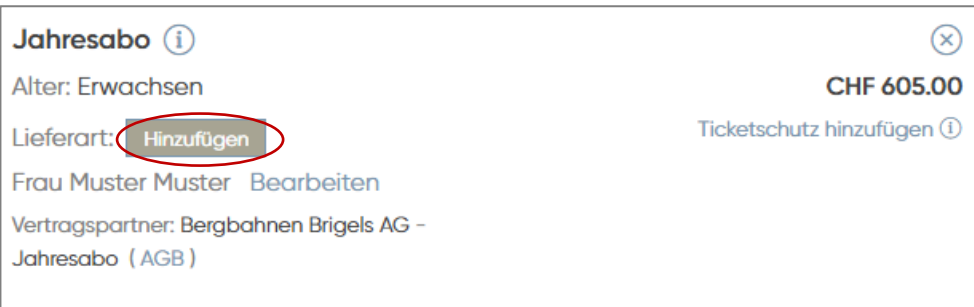

8. Dafür stehen 2 Optionen zur Verfügung:

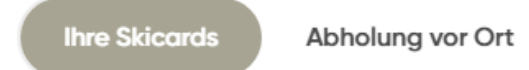

- **Ihre Skicard:** Eine bestehende Skicard aufladen:

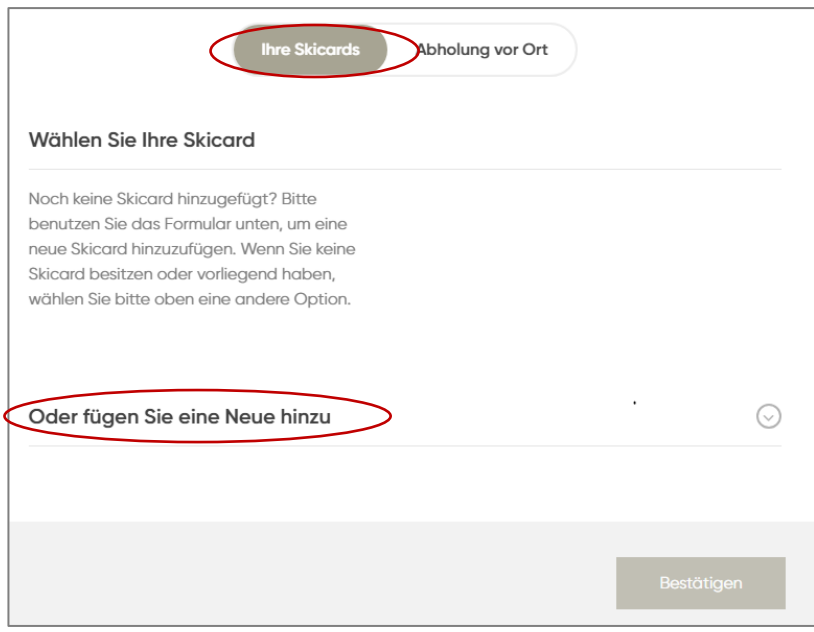

Wechseln Sie zu «Skidata Keycard vom Skigebiet» und geben Sie anschliessend die korrekte Nummer ein.

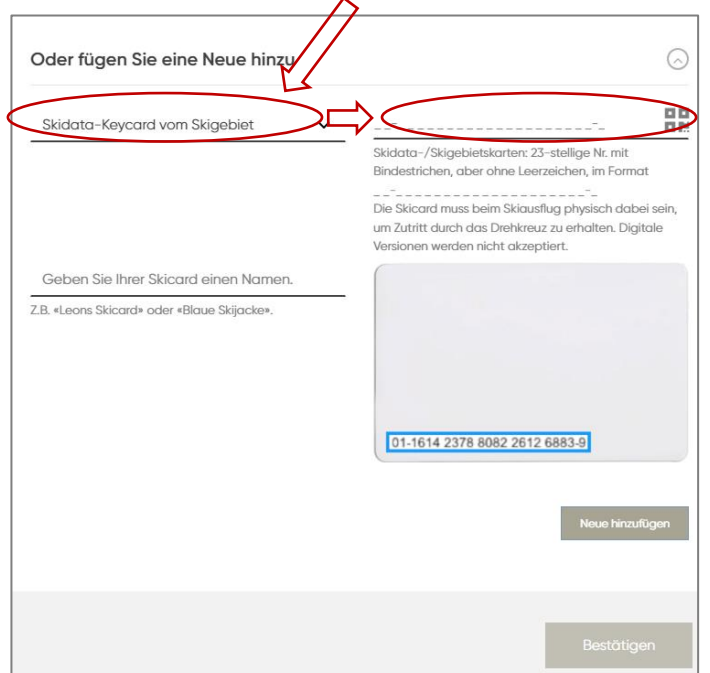

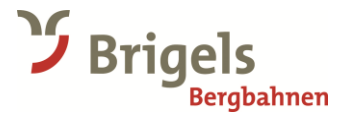

- **Abholung vor Ort:** Sie sind Neukunde oder haben keine Skicard zur Hand, dann wählen Sie «Abholung vor Ort». Dafür erhalten Sie einen QR Code per Mail. Mit diesem können Sie an die Kasse um das Abo zu beziehen.

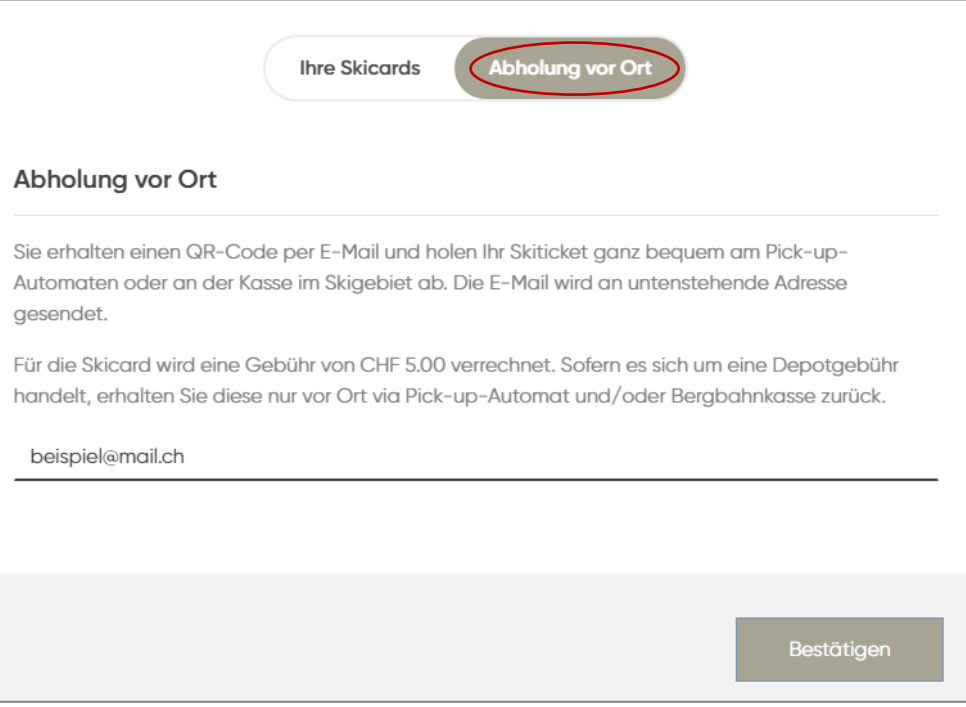

## 9. Klicken Sie auf «Bestätigen»

## 10. Fügen Sie eine Rechnungsadresse hinzu.

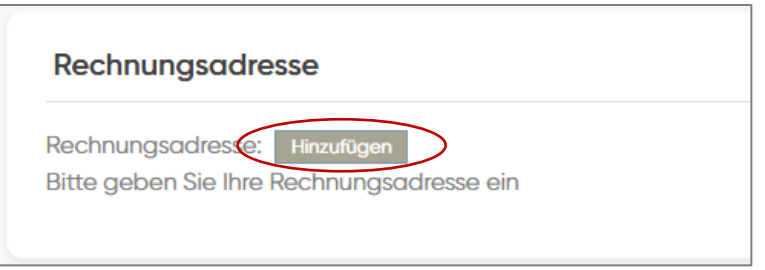

- 11. Akzeptieren Sie die AGBs und klicken Sie auf «Jetzt bezahlen».
- 12. Wählen Sie Ihre beliebige Zahlungsart aus und bezahlen Sie Ihre Bestellung. Herzlichen Dank!